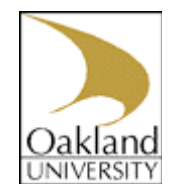

Day to Day Operations Guide

## **Contents**

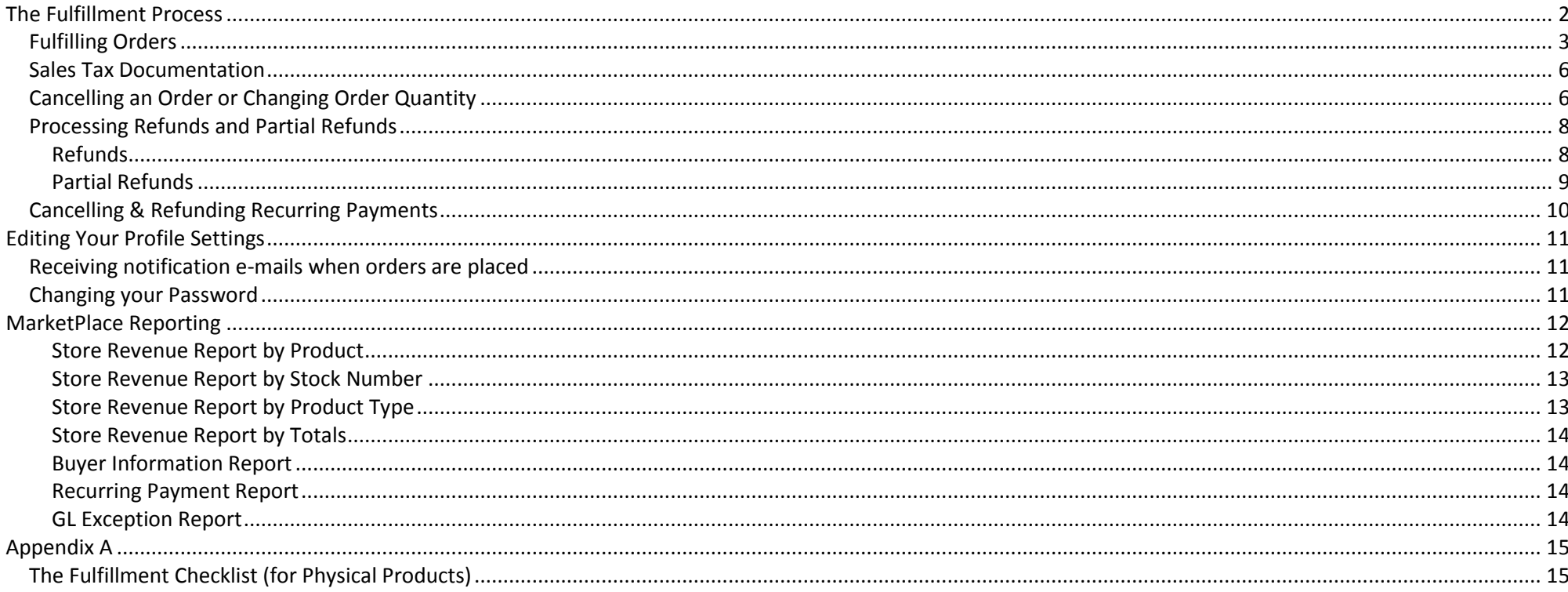

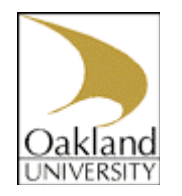

By now you have created a store, added some products (courses, apparel, services, etc) and you have received e-mails that users are buying your products (registering for courses). This is all fine and good, but, your boss wants to know how much revenue you have received from your product sales. Not only that, but you're getting calls from customers wondering when they will have their credit cards charged.

Look no further, it is here that you will learn all about the day-to-day operations of your store. This guide will show you how to process your orders so that your customers credit cards will be charged, t-shirts will be shipped, and course registrations processed.

## <span id="page-1-0"></span>**The Fulfillment Process**

The fulfillment Process is determined by whether or not auto-fulfill was set to 'yes' when the product went live in production.

When Auto-fulfillment is set to 'Yes' the customers payment is immediately charged when the order is placed, and no further fulfillment steps are necessary. Most registrations use auto-fulfillment. Using auto-fulfill is generally easier on departments since they don't have to log into MarketPlace daily to fulfill orders as they do when auto-fulfill is not used. - Meadow Brook ■ Settings

**Accounting Co** 

**Users** If auto-fulfillment was set to 'No' when you created your product, you will need ▶ Stores to do a manual fulfill to accept the customers payment. This is generally done because physical products are being sold and shipped, or want to limit purchases to certain buyers. In this case setting auto-fulfillment to 'No' allows the department fulfiller to cancel orders before payment is accepted if the product is out of stock, or the buyer is not eligible for the purchase. Not using auto-fulfill may also make it easier for departments shipping physical products to keep track of processed (shipped) orders vs. new or pending orders.

*Important!* The buyer's credit card is not charged until the order is fulfilled.

The fulfillment process can also be affected by the payment type that the customer selected when submitting the transaction. If 'Days fulfiller must wait before fulfilling orders paid via ACH' is set

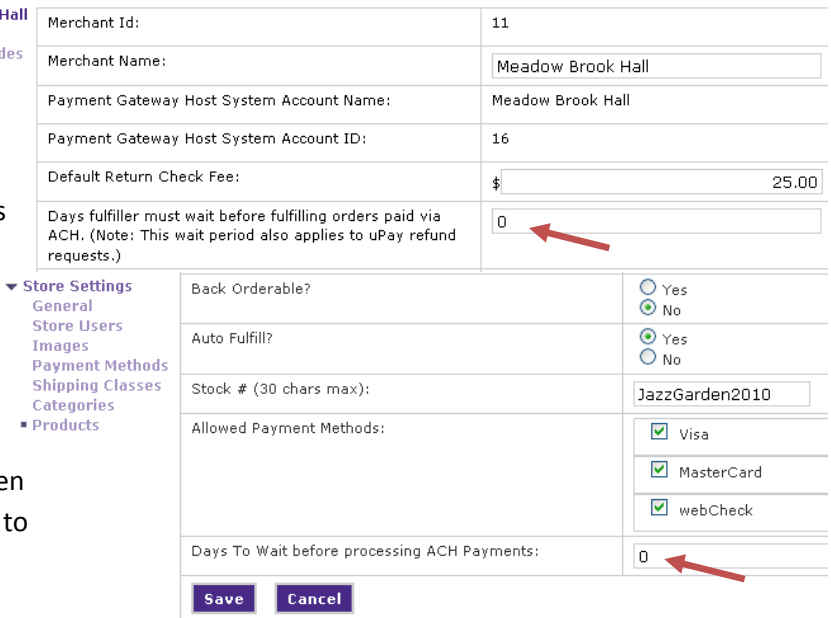

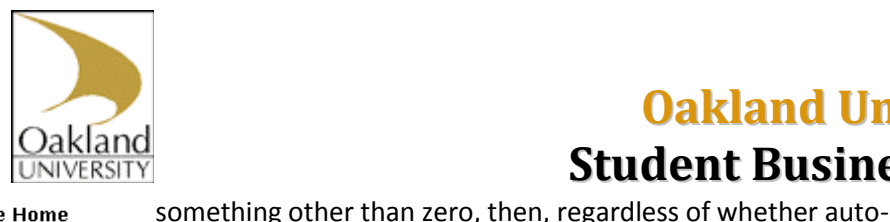

set to zero.

orders paid via ACH'

Physical Products.

<span id="page-2-0"></span>*Fulfilling Orders*

# **Oakland University Student Business Services**

- ▼ Marketplace Home
- ▶ System Administration
- ▶ Alumni Gifts
- Arts & Science (CAS)  $\triangleright$  CSITS
- ▶ Executive Events
- ▶ Golf Course uPav
- ▶ Golf Course uStore
- ▶ Kresge Library
- Meadow Brook Hall
- $MTD$
- $\triangleright$  Nursing CE
- OU Career Services
- ▼ OU Continuing Ed **Settings Accounting Codes**
- **Users**  $\blacktriangledown$  Stores
- **Add Store** ▼ SBA Continuing Ed ▶ Store Settings **Order Search**
- Fulfill Orders (4) ▶ uPay Sites
- ▶ OU Memorabilla
- ▶ OUCARES
- ▶ Pawley Institute
- $\triangleright$  SBS
- SEHS PD
- Marketplace Reports **Edit My Profile**
- Locate the orders to fulfill.

**Note:** You can refine the orders displayed in the pending orders list. Search by year, by year and month, or by year, month, and day, or you can enter an order number. Click Go to refresh the report.

Orders. The pending orders list opens.

fulfill is set to yes or no, the order must be manually fulfilled. This generally shouldn't be an issue since this option should be

**Note:** Use zero for Days fulfiller must wait before fulfilling

**Note:** See the Fulfillment Checklist (page [15\)](#page-14-1) when fulfilling

Navigate to Marketplace Suite > Store > [store name] > Fulfill

The Marketplace fulfillment process allows you to fulfill multiple orders at the same time (sometimes called batch fulfillment). To fulfill one or more orders, follow these steps:

Select the corresponding checkbox for each order that you would like to fulfill.

Click the Process Fulfillment button and then OK.

### **OUCARES Fulfillment List**

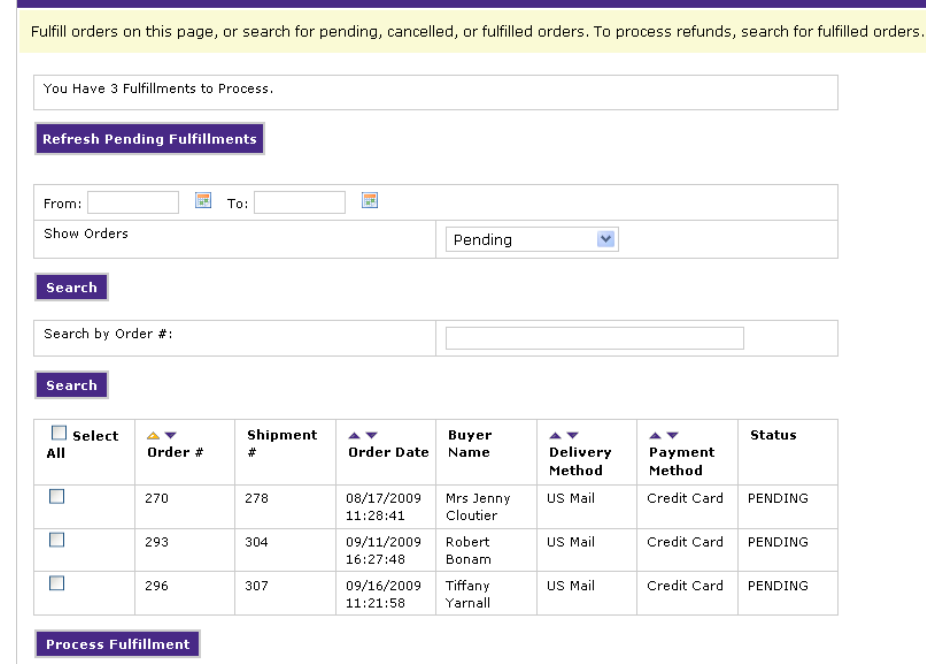

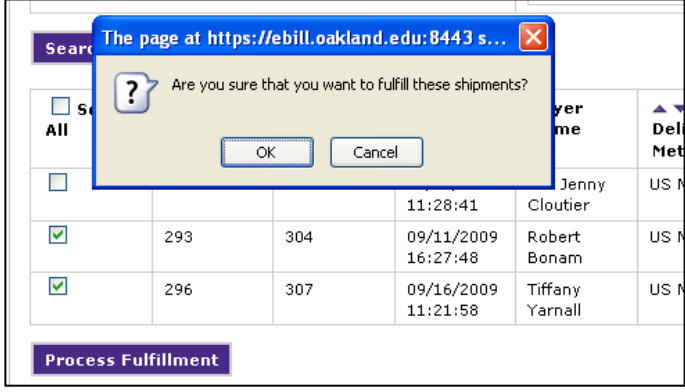

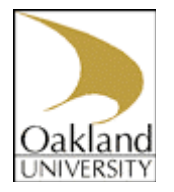

The Accept Payment page opens.

Review the displayed order information.

Click the Accept Payment button to verify the charges. If you notice any incorrect order information on the Accept Payment page, see "Cancelling an Order or Changing Order Quantity".

Note: If you see error messages after clicking the Accept Payment button, see "Looking Up Error Codes" on page 143 of the MarketPlace User Guide. If you see error messages related to General Ledger data transfer, this does not mean the fulfillment has failed. It only means the general ledger was not yet updated successfully. Continue processing the fulfillment.

**Important!** Once you leave the Accept Payment screen during fulfillment, be sure you

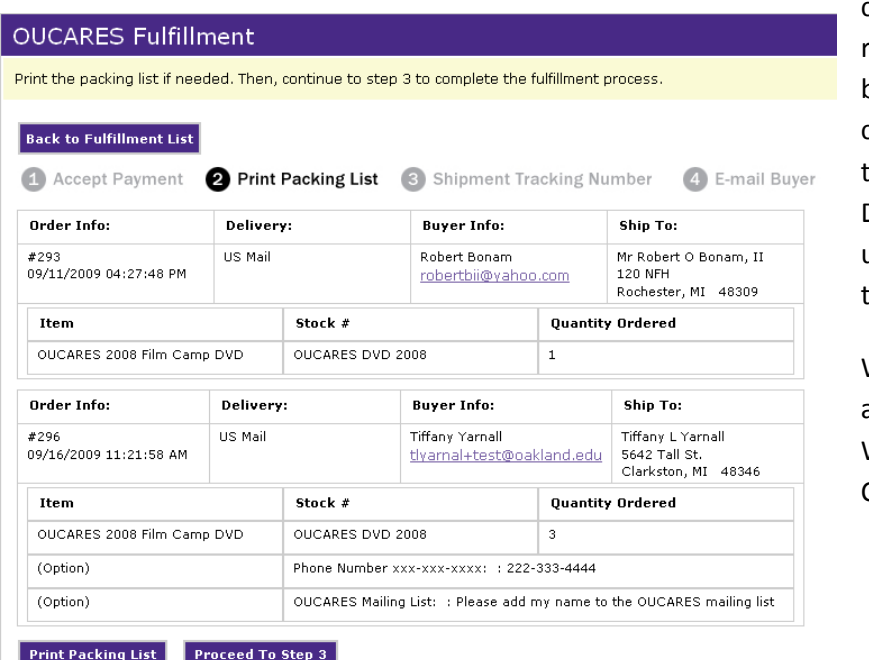

complete all the remaining steps because you cannot return to these steps later. Do not skip steps unless you are sure

they do not apply to the order.

When fulfilling products that will be shipped, click the 'Print Packing List' button. This launches a new browser window that contains packing lists for all the orders that you are fulfilling. When you send the document to your printer, each packing list will print on a separate page. Close the packing list window, and then click the Proceed to Step 3 button.

# **OUCARES Fulfillment**

### **Back to Fulfillment List**

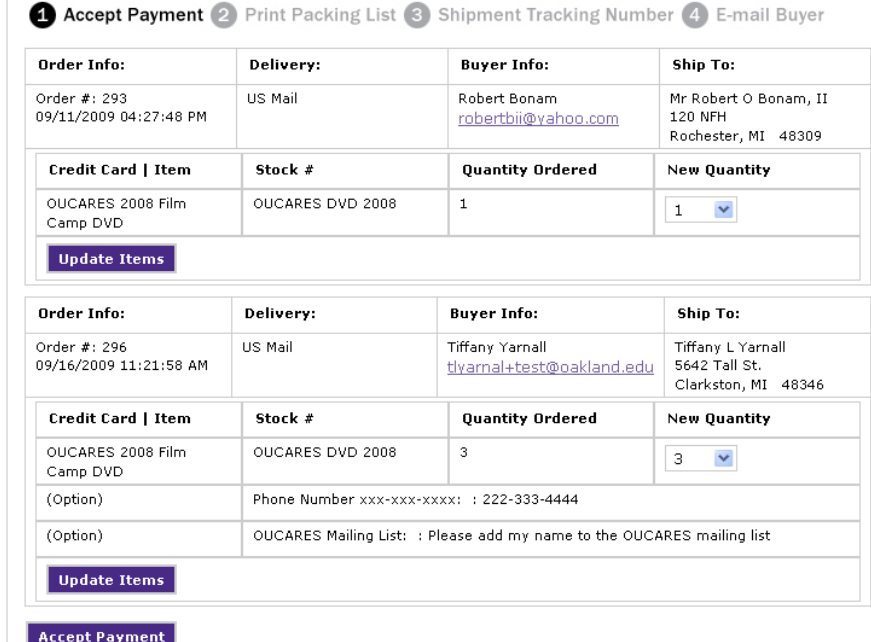

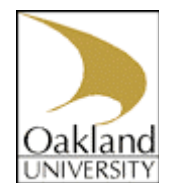

At this time, if applicable, you have the opportunity to enter a shipment tracking code if the package was sent via Express Mail, UPS or FedEx. This would be found on the shipping receipt used to ship the order. After entering in the tracking code, if any, click the Proceed to Step 4 button.

Click the Send Email button to send a shipment confirmation to each customer. You may want to avoid sending the e-mail in certain circumstances, if this is the case click 'Back to Fulfillment List' instead of 'Send E-mail'. This will still complete the fulfillment, just without sending the e-mail.

### **OUCARES Fulfillment**

Enter a shipment tracking number if needed. Then, continue to step 4 to send an e-mail to the customer.

#### **Back to Fulfillment List**

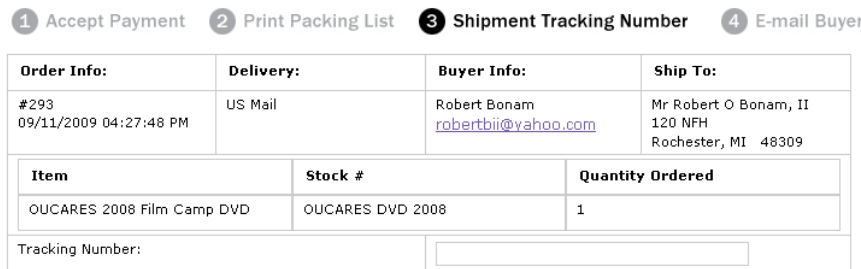

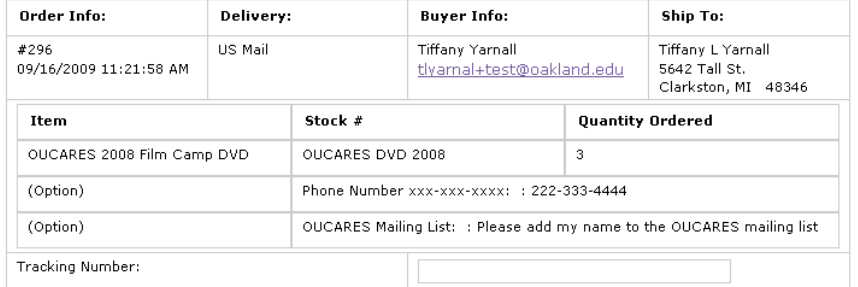

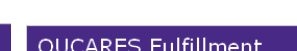

Send an e-mail to the customer to complete the fulfillment process. Follow your own policies for the timing of ship

Accept Payment 2 Print Packing List 3 Shipment Tracking Number

#### **Back to Fulfillment List**

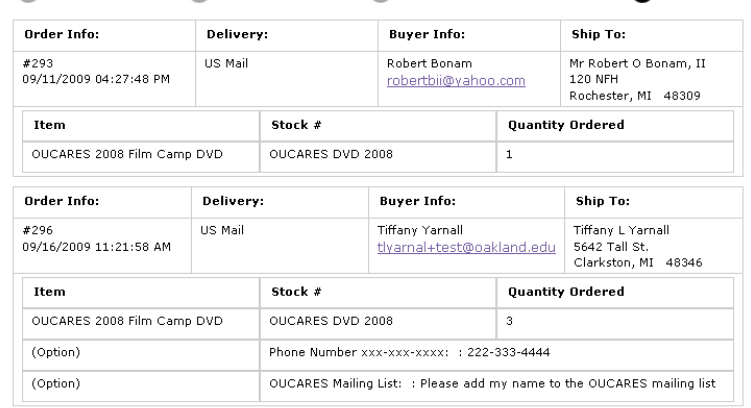

Send E-Mail

#### **OUCARES Fulfillment**

Continue to the next fulfillment, or use the menu to the left to manage another feature of Marketplace.

**A** E-mail Buver

**Back to Fulfillment List** 

#### **FULFILLMENT COMPLETE**

#### Proceed To Step 4

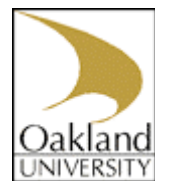

## <span id="page-5-0"></span>*Sales Tax Documentation*

Sales where the shipping address is out-of-state are not subject to Michigan sales tax. This is automatically calculated in MarketPlace. Departments are responsible for retaining necessary documentation for these out-of-state sales. This includes evidence of shipment outside of Michigan for the purpose of substantiating a deduction on the Michigan sales Tax return. Acceptable documentation includes any of the following:

- a) A waybill or bill of lading made out to the seller's order and calling for delivery outside the state.
- b) An insurance or registry receipt issued by the United States postal service.
- c) A trip sheet signed by the seller's delivery agent and showing the signature and address of the person, outside the state, who received the goods delivered.

d) Sales slips or other sales and shipping forms regularly used by the seller for interstate transactions must be filed separately from intrastate transactions, in an accessible manner to facilitate an audit by the state.

## <span id="page-5-1"></span>*Cancelling an Order or Changing Order Quantity*

To cancel an order, or to change the quantity of an item ordered, the fulfiller must initiate the fulfillment process, as described in steps 1 through 3 of "Fulfilling Orders". Once the fulfillment process has been initiated for a specific order, a fulfiller with refund/cancel rights can change the quantity of items ordered, with the following limitations:

- The order quantity of a given item can only be reduced; it cannot be increased.
- The order quantity cannot be changed for orders processed with ACH payments.

To cancel an order or to change the order quantity—for credit card purchases only follow these steps:

Navigate to Marketplace Suite > Store > [store name] > Fulfill Orders.

The Fulfillment List page opens.

**Note:** The list of orders displayed on the Fulfillment List page can be modified by using the fields at the top of the page. You can show orders "pending for" a specified time period

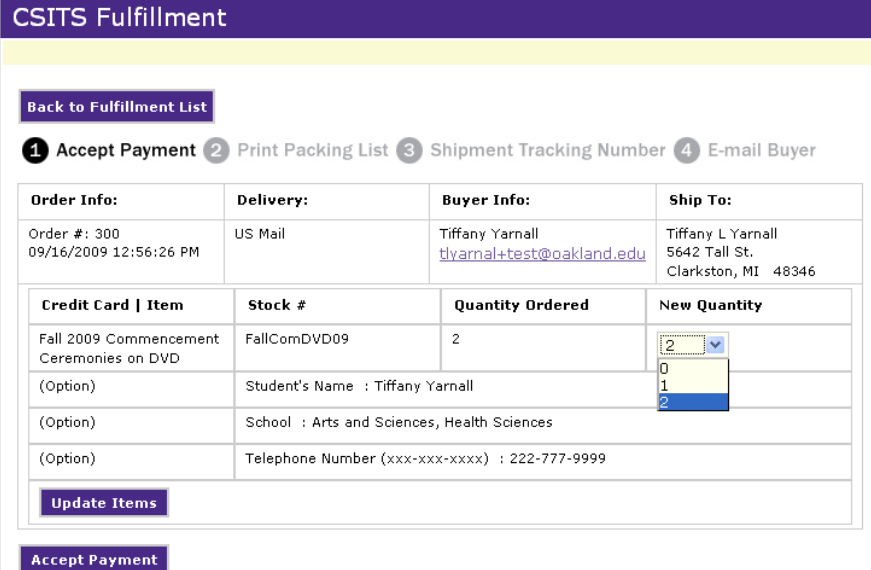

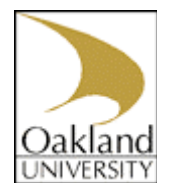

(year, month, or day). You can show orders that were "ordered in" a specified time period. And you can show orders that were "fulfilled in" a specified time period. In addition, you can search for a specific order by entering an order number.

Select the corresponding checkbox for each order that you would like to cancel or change.

Click the Process Fulfillment button. The Accept Payment page opens.

To change the quantity ordered, use the New Quantity dropdown list to select a new order quantity. You can only reduce the quantity ordered. You cannot increase the quantity. To cancel an entire order of an item, change its quantity to zero. If multiple items have been ordered and the entire order needs to be cancelled, the fulfiller must change the order quantity to zero for each order item.

Click the Update Items button. The updated amounts are now reflected. If you reduce the quantity to zero, the product is removed from the order.

If the displayed orders still contain purchase items, you can continue processing the orders by clicking the Accept Payment button.

**Note:** When you change the quantity ordered to zero for all items in an order, the buyer will be automatically notified via e-mail that their order has been canceled. If you change the order quantity to any value other than zero, the buyer will not be automatically notified that their order quantify was changed. However, the buyer will see the updated order quantity when they receive the fulfillment e-mail message. If your policies require that you notify the buyer when the order quantity is changed to a value other than zero, you must send this communication manually. The Buyer Info section of the Order Fulfillment page includes the buyer's e-mail address.

### SBA Continuing Ed Fulfillment List

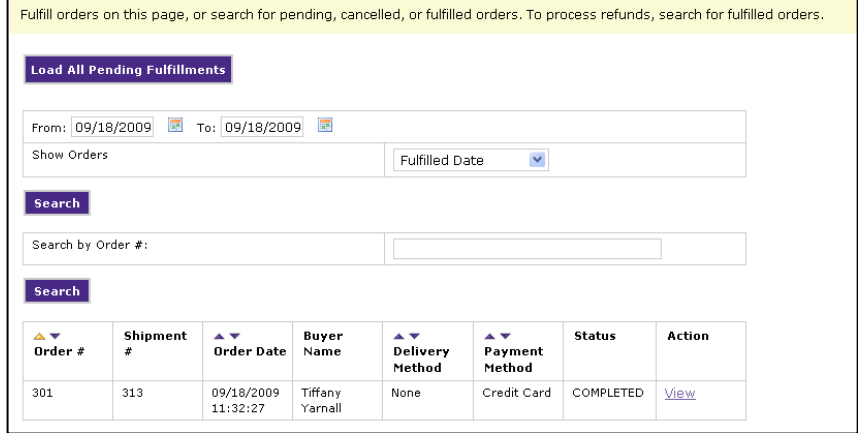

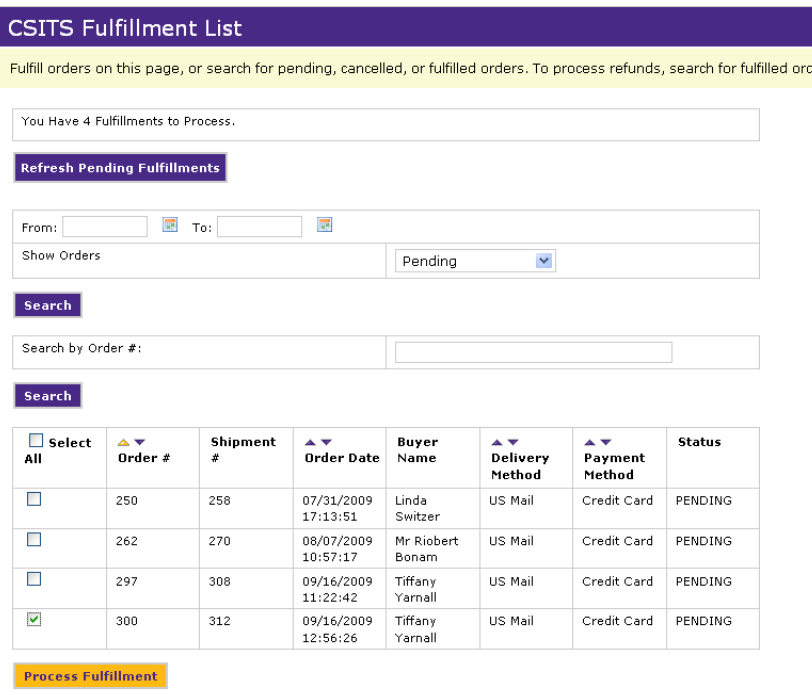

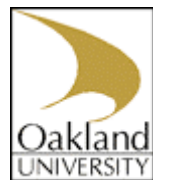

## <span id="page-7-0"></span>*Processing Refunds and Partial Refunds*

A fulfiller with refund/cancel rights can process refunds for orders that have already been fulfilled, crediting credit card purchases back to the buyer's credit card and ACH purchases back to the buyer's bank account.

### <span id="page-7-1"></span>**Refunds**

To compete a regular refund ('Allow Partial Refunds' and 'Allow the refunding of shipping' in the general store settings set to 'No').

Navigate to Marketplace Suite > Store > [store name] > Fulfill Orders.

Select Fulfilled In or Ordered In from the Show Orders dropdown list, then enter year, year and month, or year, month, and date to search. Click Search.

**Note:** If you know the specific order number to refund, you can select Fulfilled Orders, then enter the order number and click Go.

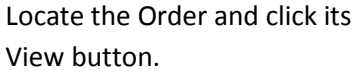

The Fulfillment Details screen appears. If a refund is possible, you will see a Quantity Returned field and the Process Refund button.

In the Quantity Returned field, enter the quantity for which you want to refund money. Click the Process Refund button.

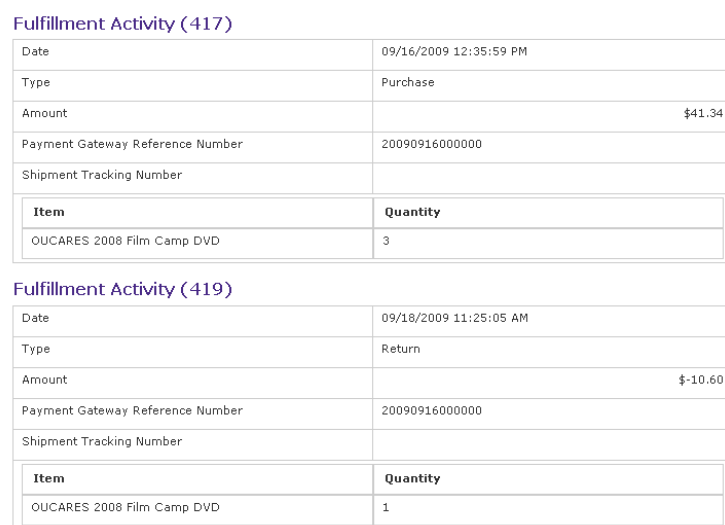

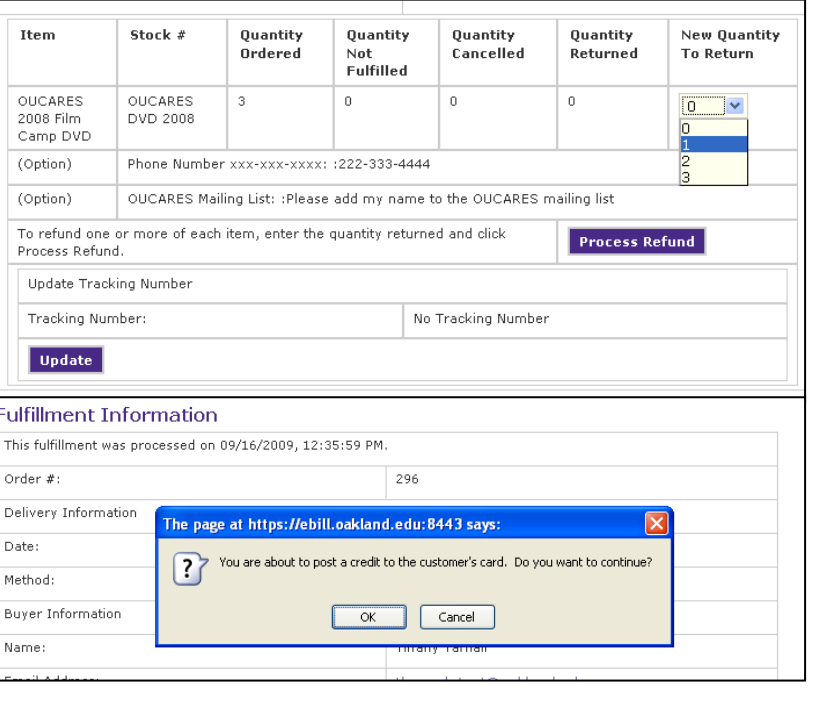

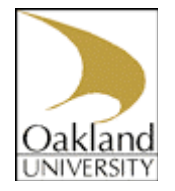

**Note:** If allow the refunding of shipping is set to No in the store general setting the user will not be refunded shipping charges or tax on shipping charges.

### <span id="page-8-0"></span>**Partial Refunds**

To compete a partial refund ('Allow Partial Refunds' in the general store settings set to 'Yes') Navigate to Marketplace Suite > Store > [store name] > Fulfill Orders.

Select Fulfilled In or Ordered In from the Show Orders dropdown list, then enter year, year and month, or year, month, and date to search. Click Search.

**Note:** If you know the specific order number to refund, you can select Fulfilled Orders, then enter the order number and click Go.

Locate the Order and click its View Details button.

The Fulfillment Details screen appears. If a refund is possible, you will see at least one Refund Amt field and the Process Refund button.

The first refund section allows you to enter a New Quantity to Return and a Refund Amt. Since partial refunds are allowed the refund amount does not need to be proportionate to the new quantity to return amount. (Ex. If the customer forgot to enter a promotional code for an early purchase discount, the store could leave the New Quantity to Return at zero and enter a Refund in the amount of the discount.)

**Note:** When doing a partial refund, if you don't enter an amount in the 'Refund Amt' area, the customer will NOT receive a refund. In other words changing the 'New Quantity to Return' does not affect the refund amount.

The second refund section allows you to enter a Refund amount for the shipping and tax on shipping charges. You can enter any amount up to the Refundable Shipping Amt.

When you have completed both sections click the Process Refund button.

#### Shipment  $\triangle$   $\triangledown$ **Buyer**  $\overline{A}$  $\triangle$   $\blacktriangledown$ Status **Action** Order #  $\mathbf{r}$ **Order Date** Name **Delivery Payment** Method Method 308 320 09/28/2009 Tiffany US Mail Credit Card COMPLETED **View**  $11:00:38$ Yarnall Stock  $#$ Item Quantity Quantity Quantity Quantity Refundable New Refund Amt Ordered Cancelled **Ouantity** Not Returned Amt Eulfilled **To Return OUCARES OUCARES** 42.40  $\Delta$ n. n.  $\Omega$  $\overline{0}$  $\checkmark$ 2008 Film DVD.  $5.00$ 2008 Camp DVD (Option) Phone Number xxx-xxx-xxxx: :x Enter the amount of shipping you wish to refund \$12.72 Refundable Shipping Amt Refund Amt 2.00 To refund one or more of each item, enter the quantity returned and click Process Refund. **Process Refund** Update Tracking Number Tracking Number: No Tracking Number Update Fulfillment Activity (437) Date 09/28/2009 11:50:00 AM Type Return Amount  $* - 5.00$ Payment Gateway Reference Number 20090928000000 Shipment Tracking Numbe **Quantity** Item OUCARES 2008 Film Camp DVD Ιo. Fulfillment Activity (438) Date 09/28/2009 11:50:02 AM

Shipping Refund

20090928000000

Type

Amount

Payment Gateway Reference Number Shipment Tracking Number

 $$-2.00$ 

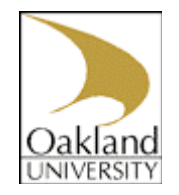

#### ▼ Marketplace Home ▶ System Administration

▼ Alumni Gifts **Settings Accounting Codes Users** 

 $\blacktriangledown$  Stores **Add Store** ▼ Staff Benefits ▶ Store Settings **Order Search** ■ Fulfill Orders (0)

## <span id="page-9-0"></span>*Cancelling & Refunding Recurring Payments*

Navigate to Marketplace Suite > Store > [store name] > Fulfill Orders.

The first step to cancelling or refunding a recurring payment is to look up the order, either by order number or order date. Once you have found the correct order in the list at the bottom of the page click 'View'.

This opens a page which lists all of the order information along with a list of pending payments (scheduled payment), and a list of completed payments.

To cancel a pending payment, select the check box next to the payment you wish to cancel. If you wish to cancel all future payments check the 'Select All' check box as shown in the screenshot on the right. When you have selected the pending payments to be canceled click the 'Cancel Payment' button. The selected Pending Payments are now canceled and appear in the 'Completed Payments' section with a a status of 'Cancel'.

To refund a completed payment, select the 'Refund' link in the 'Action' column. The payment is now refunded and the status changes from 'Success' to 'Refunded'.

### **Completed Payments**

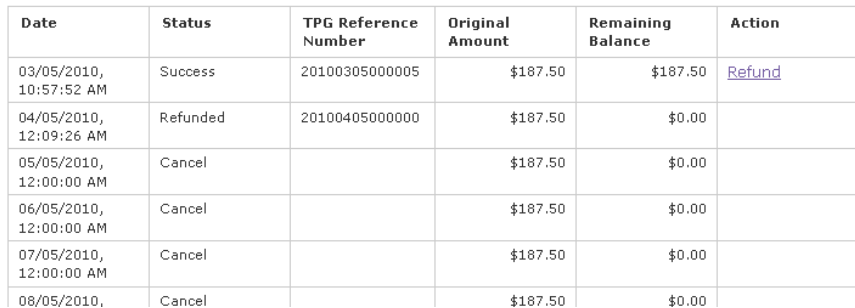

### **Staff Benefits Fulfillment List**

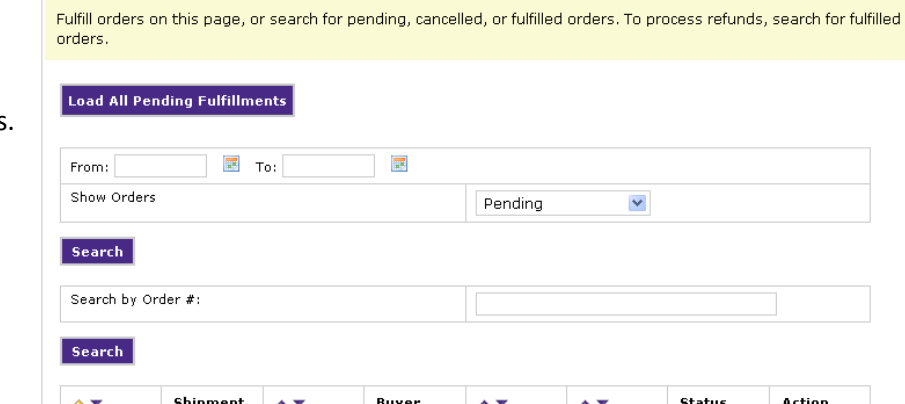

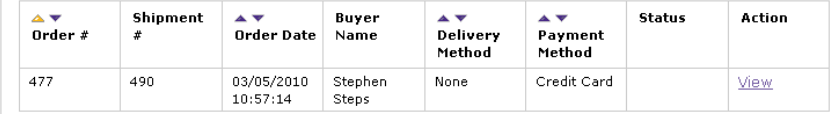

#### **Pending Payments**

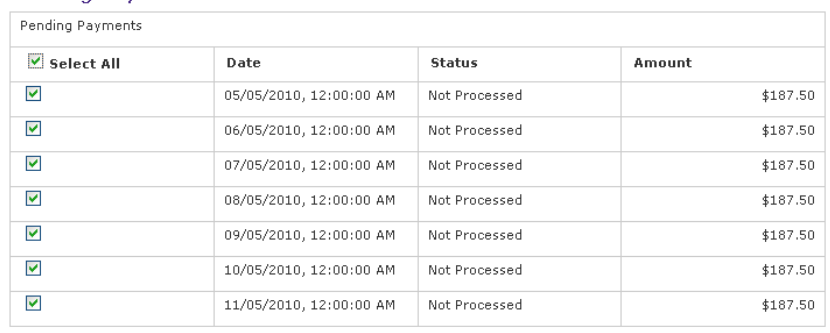

#### **Cancel Payment**

#### **Completed Payments**

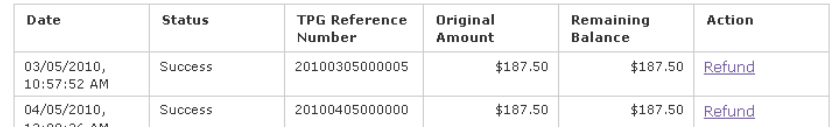

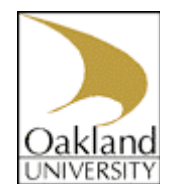

## <span id="page-10-0"></span>**Editing Your Profile Settings**

#### ▼ Marketplace Home

- ▶ System Administration
- ▶ Alumni Gifts
- Arts & Science (CAS)
- $\triangleright$  CSITS
- ▶ Executive Events
- ▶ Golf Course uPay
- ▶ Golf Course uStore
- ▶ Kresge Library Meadow Brook Hall
- $MTD$
- 
- $\triangleright$  Nursing CE OU Career Services
- ▶ OU Continuing Ed
- ▶ OU Memorabilla
- **DUCARES**
- ▶ Pawley Institute
- $\triangleright$  SBS
- ▶ SEHS PD
- Marketplace Reports
- Edit My Profile

## <span id="page-10-1"></span>*Receiving notification e-mails when orders are placed*

If you are a merchant manager, store Manager, store clerk, or fulfiller, you may edit your profile and choose to have an e-mail sent to you whenever a purchase is made from your store. This is useful when your store has a low volume and you don't want to log in to the Operations Center to see if new orders have been placed.

Use these steps to edit your profile for receiving an e-mail message when an order is submitted:

Choose Edit My Profile form the left navigation bar. The Edit Profile screen appears.

For each store from which you would like to receive a notification e-mail message, select the checkbox beside the corresponding store name. (Most users will only see one or two stores that they are associated with.)

Choose the Update Notification Settings button.

## <span id="page-10-2"></span>*Changing your Password*

This is where you will change your password when you first login. You must change your password from the initial password assigned to prevent other persons from logging in with your username.

#### **Update Profile**

Welcome, Tiffany Yarnall! From this page you can update your contact information, change your password, and decide whic order is placed

#### **Profile Information**

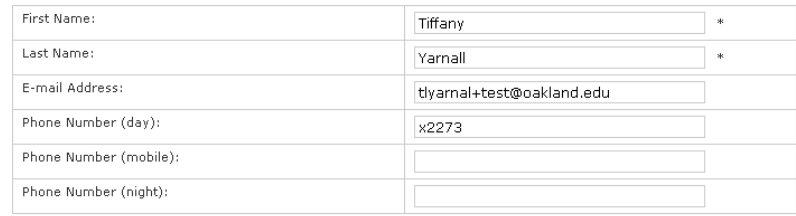

\*Indicates Required Information

#### **Update Profile**

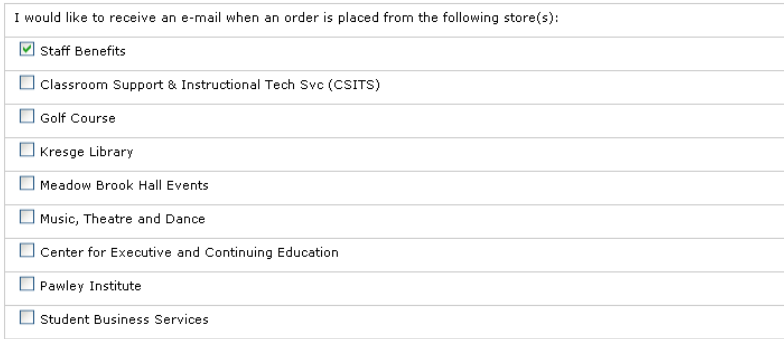

#### **Update Notification Settings**

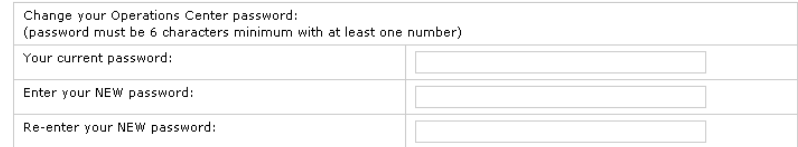

**Change Password** 

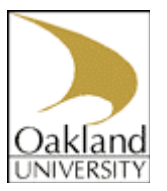

## <span id="page-11-0"></span>**MarketPlace Reporting**

▼ Marketplace Home System Administration

▶ Executive Events ▶ Golf Course uPay ▶ Golf Course uStore

▶ Kresge Library Meadow Brook Hall

▶ Alumni Gifts Arts & Science (CAS)

 $\triangleright$  CSITS

 $MTD$  $\triangleright$  Nursing CE OU Career Services ▶ OU Continuing Ed ▶ OU Memorabilla **DUCARES** ▶ Pawley Institute

▶ SBS ▶ SEHS PD ▼ Marketplace Reports Marketplace Merchant Revenue

 $\blacktriangledown$  Stores

 $\blacktriangleright$  CSITS

Career Services ▼ SBA Continuing Ed ■ By Product **By Stock No. By Product Type Totals** 

> **Buyer Information Recurring Payment GL Exception Report (0)**

Each report by default shows today's activity for store. You can customize your report by changing the date criteria.

To search by a specific date range, enter a new start date and end date. You can either enter the date that you desire or use the calendar button to select a date. If you enter a new start or end in the date fields, be sure to enter the dates in mm/dd/yyyy format.

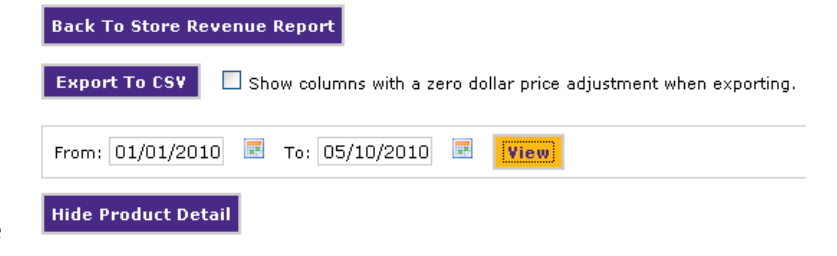

You can export in CSV format the activity displayed in Marketplace reports. Each report has an Export to CSV button. When you click this button, you'll be prompted to select a location for saving the CSV file. Uncheck 'Show columns with zero dollar price adjustment when exporting' to eliminate unnecessary columns.

To use Marketplace reports, click the Marketplace Reports link in the control menu.

The Store Revenue Report can be displayed by product, stock number, product type (generic, donation, or digital), and totals. This report and its four varieties are available for a store's store managers and merchant managers.

The three other types of reports (Buyer Information, Recurring Payment, and GL Exception Report) can be used to report specific types of information (specifically transactions by Purchaser and other buyer information, recurring payment information, and data that fails to transfer into the general ledger, respectively).

## <span id="page-11-1"></span>**Store Revenue Report by Product**

The Store Revenue Report by Product is shown in this example (test data is shown).

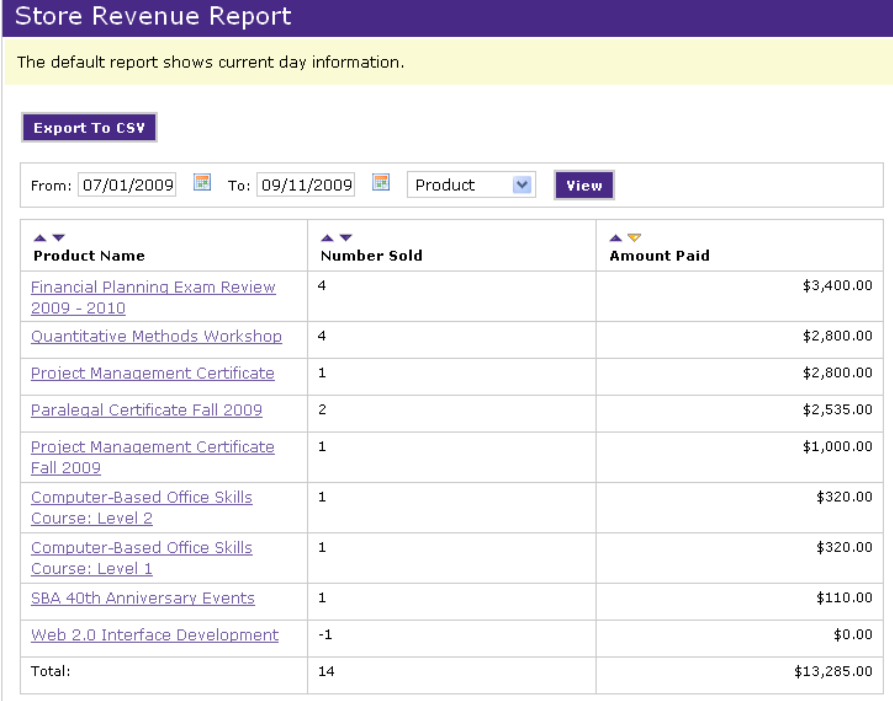

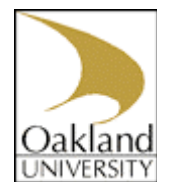

The Store Revenue Report by Product, lists all the products sold between the dates selected, along with the number sold and total amount paid for each product. Each product name is also linked to a corresponding drill down Product Detail Report which gives additional information about the revenue associated with an individual product. For example purchaser name, e-mail address, payment method, product and buyer modifiers for each item sold, would be seen in the product drill down report. This drill down product report is often one of the most helpful reports to export to CSV.

### <span id="page-12-0"></span>**Store Revenue Report by Stock Number**

The Store Revenue Report by Stock Number is very similar to the 'by Product' report; it just includes an additional column with the stock number. This could be useful if meaningful stock numbers were used (such as SKU's for physical products), or if two products had the same name, but different stock numbers (such as an event that takes place annually). It is strongly encouraged, however, to use unique product names and stock numbers.

The Store Revenue Report by Stock Number can also be useful when a product has multiple articles; this report shows each article on its own line instead of clumped into one line. For example if your store was selling a T-shirt that came in S, M or L, the 'by Product' report would show the total number sold and amount collected for all sizes of the T-shirt (a drill down report would have to be used to get information about each size), while the 'by Stock Number' report would show the number sold and amount collected for each size on its own line.

### <span id="page-12-1"></span>**Store Revenue Report by Product Type**

The Store Revenue Report by Product Type displays store revenue split into product types. The MarketPlace product types are generic, digital, and donation. Since most stores use only generic products, this report usually isn't very helpful for departments.

### **Store Revenue Report**

The default report shows current day information.

### **Export To CSV**

From: 03/01/2010 | To: 05/01/2010 | Stock No. View.

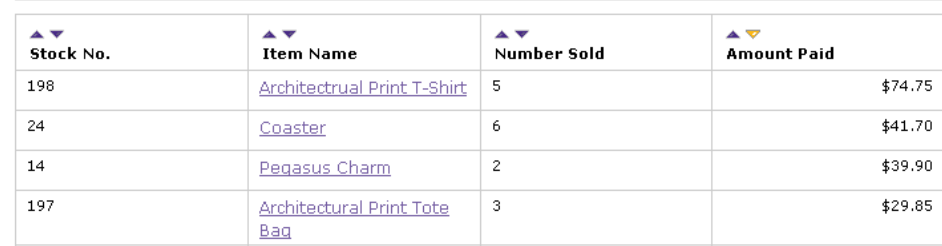

### **Store Revenue Report**

The default report shows current day information.

#### **Export To CSV**

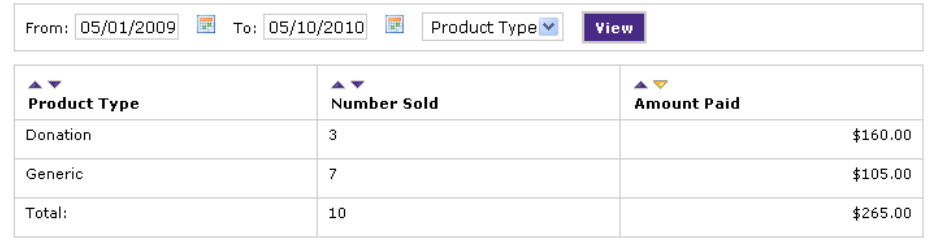

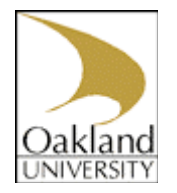

**Store Revenue Report** 

Shop

### <span id="page-13-0"></span>**Store Revenue Report by Totals**

The Store Revenue Report by Totals shows total amounts collected for fulfillments (orders) and items sold. This report will likely be helpful to departments charging shipping or tax on any products, since it is the only report that displays the shipping and tax totals collected.

### <span id="page-13-1"></span>**Buyer Information Report**

The Buyer Information Report displays buyer modifiers collected by order for stores that use buyer modifiers. This buyer information is also automatically displayed with the appropriate products purchased in the Store Revenue by Product and by Stock Number reports.

If you collected information such as how buyers heard about your product / store as a buyer modifier, then this report could be useful to retrieve just the desired information in one report (instead of having to extract it out of each order).

### <span id="page-13-2"></span>**Recurring Payment Report**

The Recurring Payment Report displays orders with recurring payments scheduled. Future scheduled payments can be seen up choosing a future date for the 'To' date. For instance if it is May and you want to see all the scheduled payments for the rest of the year, you could choose today as the 'From' date and the end of the year as the 'To' date. By clicking on the system tracking ID more detailed information about the recurring payment order can be seen; information such as the scheduled payment date and status are included.

### <span id="page-13-3"></span>**GL Exception Report**

General ledger exceptions occur when data (such as accounting codes) are incorrect or missing or otherwise fail to transfer into the general ledger system. These exceptions are grouped in the Marketplace GL Exception Report. The Marketplace GL Exception Report shows all transactions that failed to transfer data into the general ledger system. By clicking the View link in the Action column, you can view detailed information for a specific exception.

Generally if you have a transaction that failed, select 'View". Make sure accounting codes are selected, toward the bottom of the page select 'Re-Submit', and click 'Update Order'. If you continue to have issues contact SBS for further assistance.

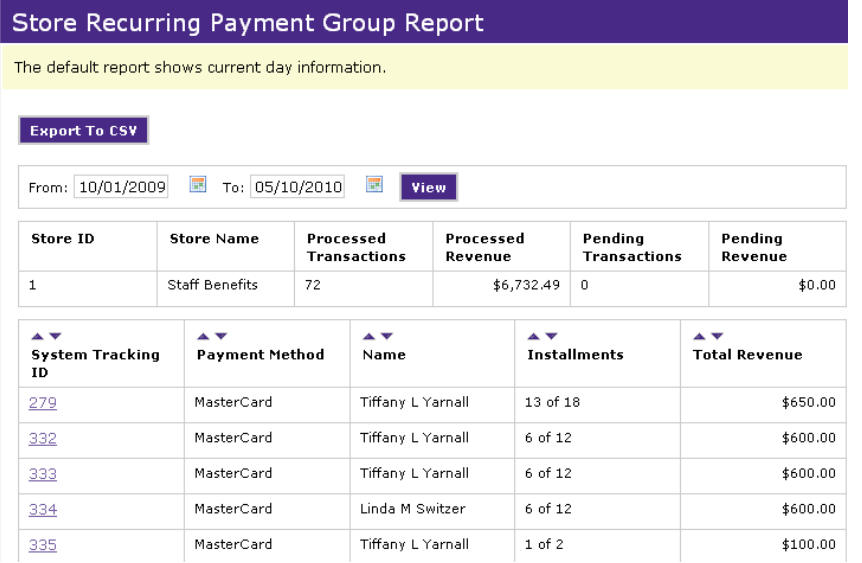

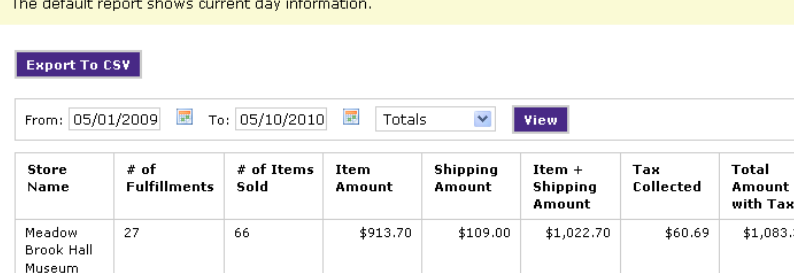

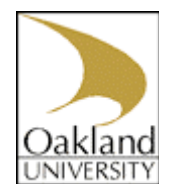

## <span id="page-14-0"></span>**Appendix A**

## <span id="page-14-1"></span>*The Fulfillment Checklist (for Physical Products)*

- $\Box$  A. Review order / Check that items are in stock
- B. Fulfill order within 4 days (including non-business days) of the order being placed
	- During the fulfilling process you will have the option to:
		- o Print a packing list
		- $\circ$  Add a tracking number to use a tracking number, either:
			- Contact Shipping and Receiving for a tracking number prior to fulfilling, add the tracking number during the fulfillment process and during Step 4, send an e-mail to buyer (the e-mail will include the tracking number).
				- OR
			- Leave the tracking number blank during the fulfillment process, but in Step 4, don't send the buyer an e-mail (Step 4, click 'Back to Fulfillment List' instead of 'E-mail Buyer') this will fulfill the order, but not send an e-mail.
- C. Prepare Shipping Form (include MarketPlace order number(s) on the form)
- D. Ship product (work with Shipping and Receiving)
	- $\circ$  If you already add the tracking number or are not using a tracking number, proceed to E
	- $\circ$  If you are getting a tracking number then: ship the product, get a tracking number, log back into MarketPlace, look up the order, add the tracking number, and choose the option that allows you to send an e-mail to the buyer.
- E. File paper work
	- o Sales slips or other sales and shipping forms regularly used by the seller for *interstate* transactions must be filed separately from *intrastate* transactions, in an accessible manner to facilitate an audit by the state.
- $\Box$  F. Reconcile shipping revenue to charges (if applicable)